## **步驟一:點選圖書館首頁右方\*開通帳號\***

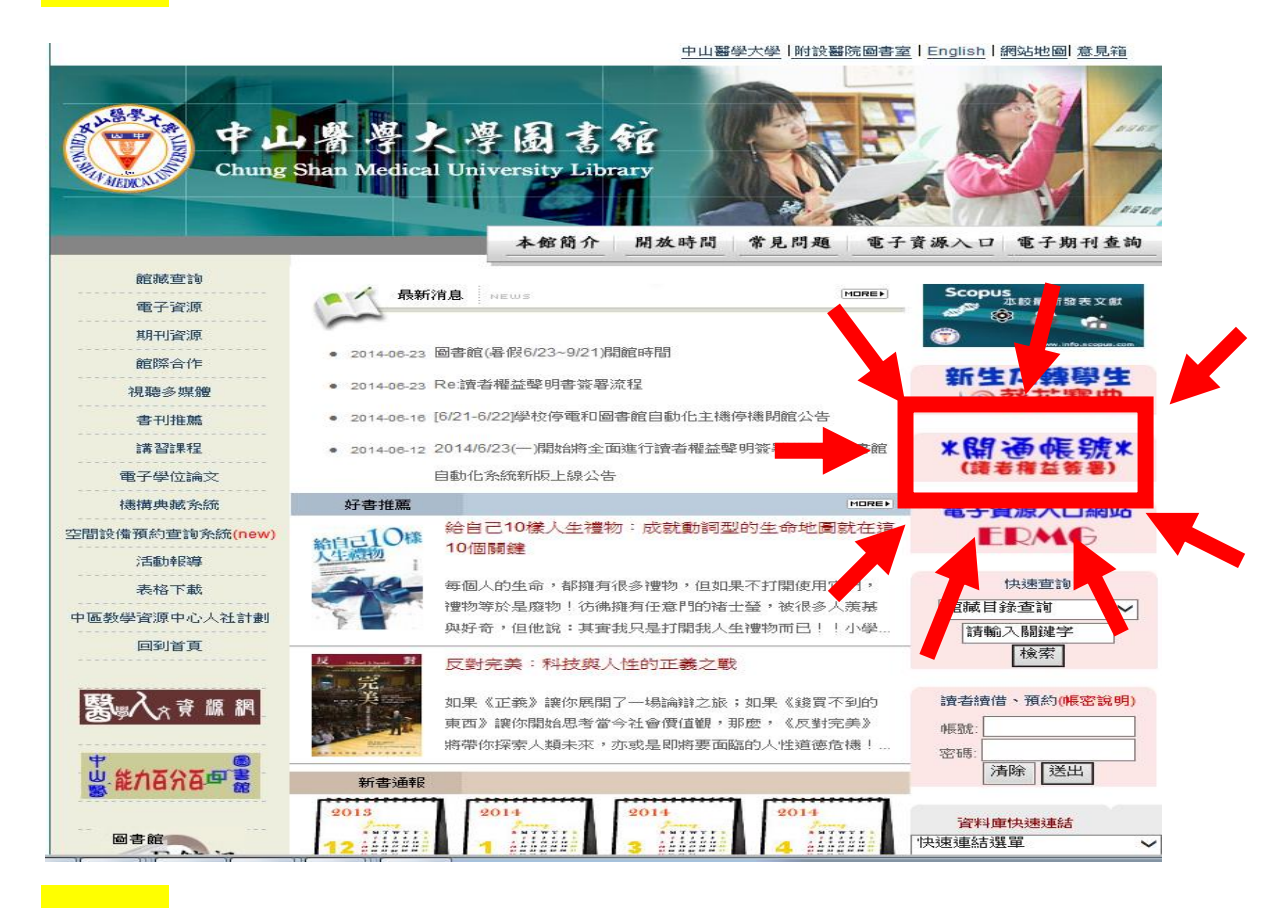

### **步驟二詳閱資料(閱覽規則及館藏資料借閱規則)**

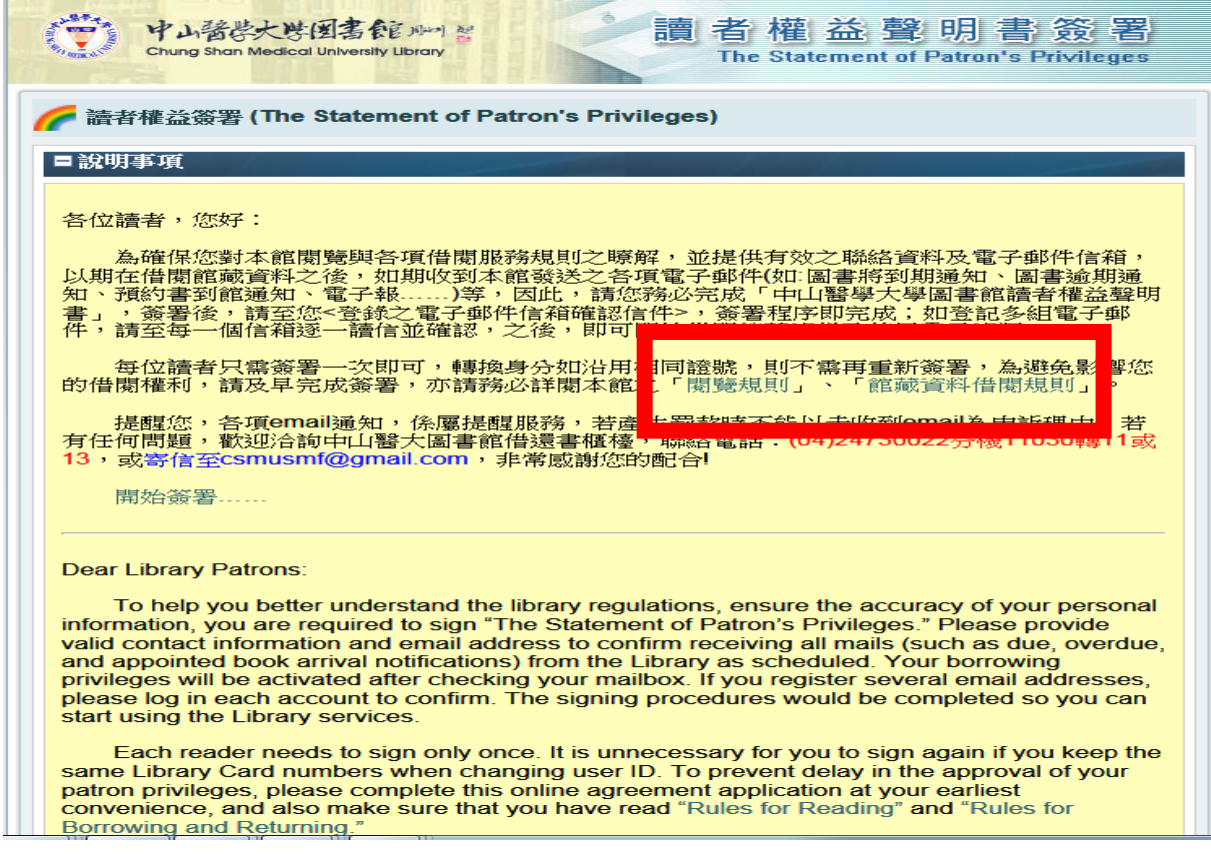

# **步驟三:登入帳號密碼(請先看完紅色框框)**

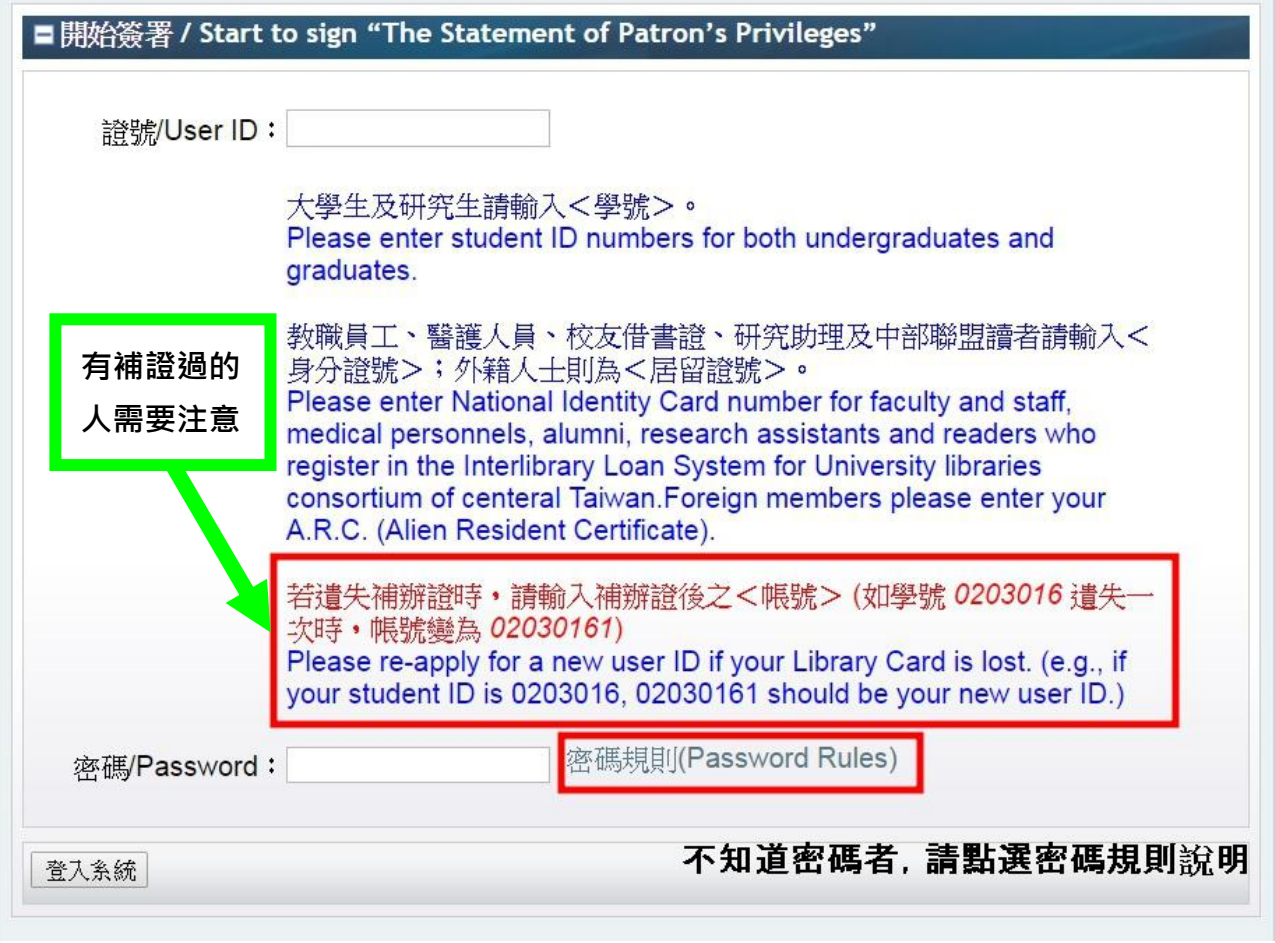

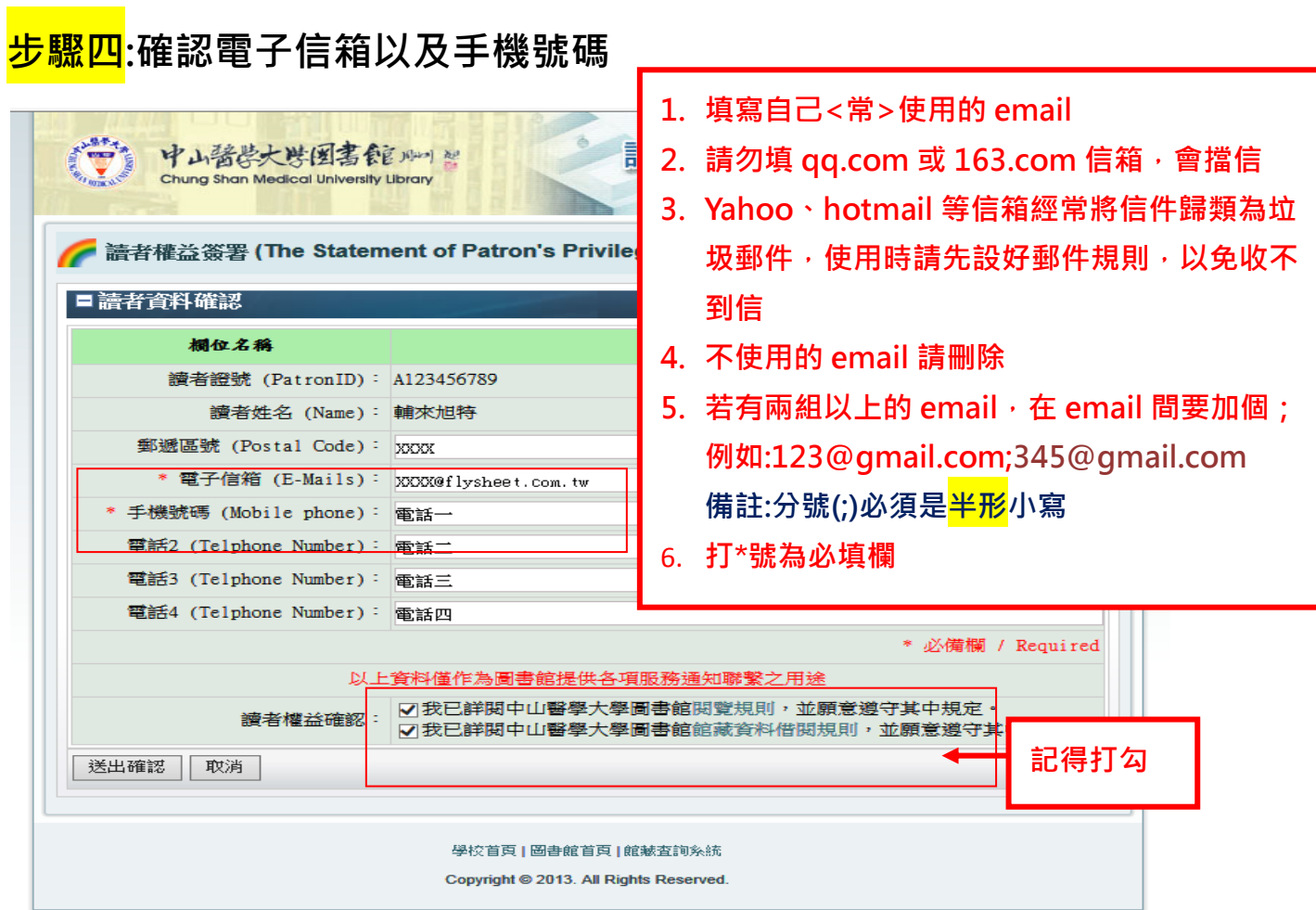

# **步驟五:到信箱收認證信**

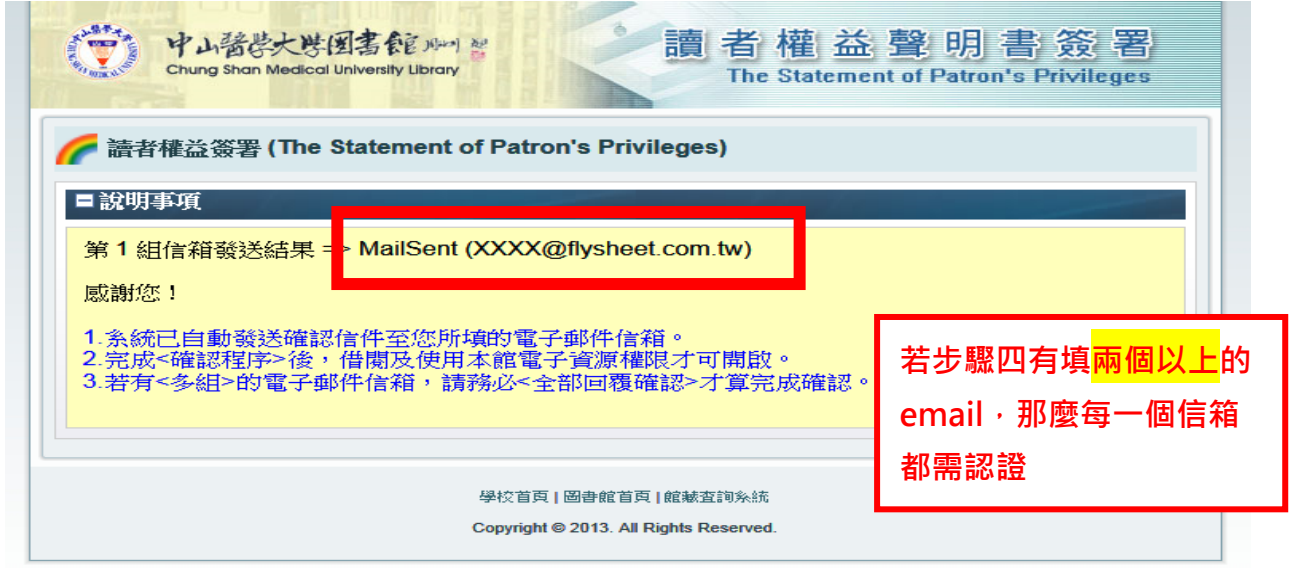

## **PS.若一直未收到信,請檢視垃圾郵件區**

### **步驟六:到自己的信箱收信,會收到一封信件主旨:請立即回覆:簽**

#### **署「中山醫學大學圖書館讀者權益聲明書」之確認函,點選紅框**

親愛的 輔來旭特,您好:

感謝您簽署「中山醫學大學圖書館讀者權益說明書」!

這封信是要確認您簽署「中山醫學大學圖書館讀者權益說明書」時登錄於本館系統之電子

郵件信箱,日後本館所有之「圖書將到期通知、圖書逾期通知、預約書到館通知、電子

報…」均會寄送至此信箱,敬請注意,以免因漏失通知單而招致罰款。

請點選下列連結以便正式開啟借閱權限。

[http://140.128.138.202:8088/Activation4Privileges/module\\_WithoutMenu.php?mod](http://140.128.138.202:8088/Activation4Privileges/module_WithoutMenu.php?mod=SignUp&act=EmailConfirm&m=1&s=1008&g=56tchnp2fieilhblu7rq4jgi91)

[=SignUp&act=EmailConfirm&m=1&s=1008&g=56tchnp2fieilhblu7rq4jgi91](http://140.128.138.202:8088/Activation4Privileges/module_WithoutMenu.php?mod=SignUp&act=EmailConfirm&m=1&s=1008&g=56tchnp2fieilhblu7rq4jgi91)

著無法連結, 請複製下列網址另行連結:

[http://140.128.138.202:8088/Activation4Privileges/module\\_WithoutMenu.php?mod](http://140.128.138.202:8088/Activation4Privileges/module_WithoutMenu.php?mod=SignUp&act=EmailConfirm&m=1&s=1008&g=56tchnp2fieilhblu7rq4jgi91)

[=SignUp&act=EmailConfirm&m=1&s=1008&g=56tchnp2fieilhblu7rq4jgi91](http://140.128.138.202:8088/Activation4Privileges/module_WithoutMenu.php?mod=SignUp&act=EmailConfirm&m=1&s=1008&g=56tchnp2fieilhblu7rq4jgi91)

(PS:請注意,若有填寫兩組電子郵件信箱,需要才算完成開啟。)

您的證號為:A123456789

如需更改密碼,請自行至[【圖書館網頁](http://140.128.138.202/F?func=find-b-0)/個人化服務】修改。

如您對本館有任何建議,歡迎您隨時提出!

圖書館 敬啟

借還書櫃檯電話:(04)24730022 分機 11030 轉 11 或 13

### **步驟七:完成簽署後,就能借書囉 ^\_^**

恭喜您!已成功完成簽署!

如需更改個人資料或參考本館相關規則,請自行 至【圖書館網頁/個人化服務】